**МИНОБРНАУКИ РОССИИ** Федеральное государственное бюджетное образовательное учреждение высшего профессионального образования Документ подписан простой электронной подписью Информация о владельце: ФИО: Локтионова Оксана Геннадьевна Должность: проректор по учебной работе Дата подписания: 28.01.2021 17:36:57 Уникальный программный ключ: 0b817ca911e6668abb13a5d426d39e5f1c11eabbf73e943df4a4851fda56d089

«Юго-Западный государственный университет» (ЮЗГУ)

Кафедра конструирования и технологии электронновычислительных средств

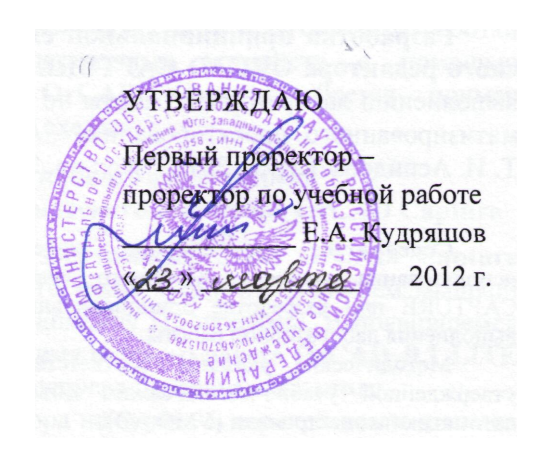

# **РАЗРАБОТКА ПЕЧАТНОЙ ПЛАТЫ С ПОМОЩЬЮ ГРАФИЧЕСКОГО РЕДАКТОРА ORCAD LAYOUT**

Методические указания по выполнению лабораторной работы по дисциплине

«Системы автоматизированного проектирования» для студентов направления подготовки магистров 210200.68

Курск 2012

УДК 681.325

Составитель: Т. И. Аспидова

#### Рецензент

#### Кандидат технических наук, доцент *О. Г. Бондарь*

**Разработка печатной платы с помощью графического редактора ORCAD LAYOUT** : методические указания по выполнению лабораторной работы по дисциплине «Системы автоматизированного проектирования» / Юго-Зап. гос. ун-т; сост.: Т. И. Аспидова. Курск, 2012. 30 с.: ил. 5

Содержатся теоретические сведения, касающиеся методов определения метрологических характеристик средств измерения, разбираются вопросы, связанные с устройством электромеханических приборов. Указывается порядок выполнения лабораторной работы.

Методические указания соответствуют требованиям программы, утвержденной учебно-методическим объединением по специальностям автоматики и электроники (УМО АЭ).

Предназначены для студентов направления подготовки магистров 210200.68.

#### Текст печатается в авторской редакции

Подписано в печать . Формат  $60 \times 84$  1/16. Усл. печ. л. 1,74. Уч.-изд. л. 1,58. Тираж 30 экз. Заказ . Бесплатно. Юго-Западный государственный университет.

305040, г. Курск, ул. 50 лет Октября, 94

# **ОГЛАВЛЕНИЕ**

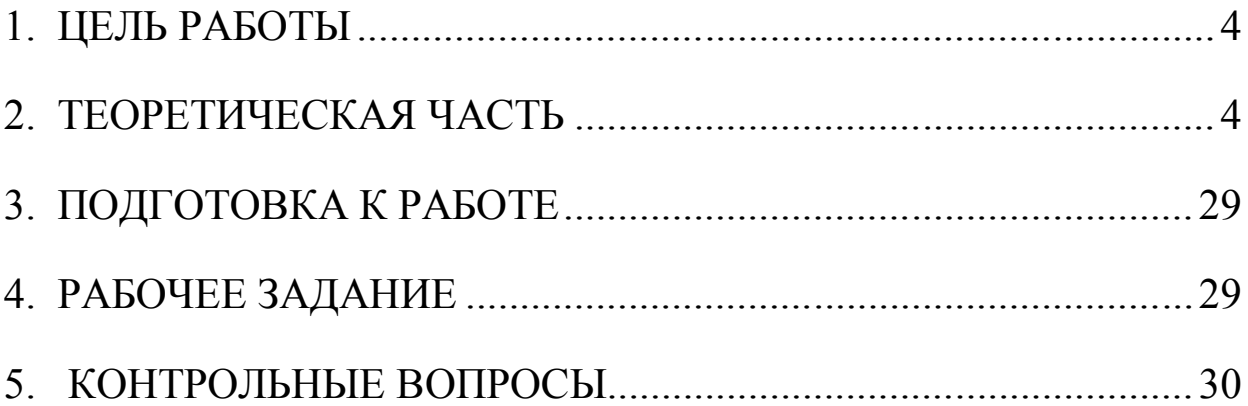

#### 1. ЦЕЛЬ РАБОТЫ

Целью работы является изучение процесса разработки печатной платы с помощью графического редактора ОгСАД LayOut.

#### 2. ТЕОРЕТИЧЕСКАЯ ЧАСТЬ

В теоретической части излагаются структура, свойства и основные характеристики графического редактора OrCAD LayOut, описывается алгоритм и особенности разработки печатной платы. В конце дается пример разработки печатной платы.

### Структура и команды главного меню графического редактора OrCAD LayOut

Разработка печатной платы начинается с создания проекта схемы (файл new.dsn) с помощью редактора OrCAD Capture и принципиальной схемы выделения **ИЗ** списка электронных компонентов (далее ЭК) и их соединений (или Netlist в виде файла new.mnl) для его загрузки в редактор печатных плат OrCAD LayOut.

Кроме того, в пакет OrCAD включены следующие сервисные программы для проектирования печатных плат:

• GerbTool - для доработки печатных плат с целью создания файлов для фотоплоттеров;

• Visual CADD - упрощенный вариант редактора чертежей AutoCAD:

• SmartRoute - продвинутый бессеточный трассировщик печатных плат.

Графический редактор OrCAD LayOut работает в двух режимах - начальном и рабочем.

В начальном режиме редактор имеет стандартный вид, в верхней строке которого слева направо помещены кнопка (пиктограмма) входа и выхода из редактора, имя редактора, а в конце строки - кнопки свертывания, восстановления и закрытия редактора. В следующей строке помещены команды главного меню, а под ней инструментальная линейка в виде иконок (пиктограммы), в которой дублируются рабочие команды подменю главного меню (далее - ГМ). Центральную часть редактора занимает *поле* проектирования печатной платы, которым ПОД **ВНИЗУ** 

расположена *статусная строка*, в которой выводится текущая информация о работе редактора.

В *начальном* режиме главное меню редактора имеет всего лишь несколько команд (рис. 4.3), предназначенных для:

• выбора и загрузки шаблона печатной платы со стандартными параметрами (файл типа **new.tch**);

• загрузки принципиальной схемы в виде списка электронных компонентов и их соединений (или **Netlist** в виде файла **new. mnl**);

• указания имени файла разрабатываемой печатной платы типа **new.max**.

В представленном меню основными рабочими командами являются команды **File/New** и **File/Open**, с помощью которых создается новая печатная плата или открывается файл разработанной ранее печатной платы. Смысл остальных команд **View**, **Tools** и **Help** вполне понятен по названию и опыту работы с предыдущими редакторами пакета OrCAD. В частности, с помощью команд **File/Import** и **File/Export** осуществляется обмен проектами с другими пакетами проектирования печатных плат (например, типа PCAD), а через команду **Tools** происходит переход в другие редакторы и сервисные программы пакета OrCAD.

В инструментальную линейку вынесены команды подменю **File/New** и **File/Open,** а также **Help/About Layout**.

При создании новой печатной платы с помощью команды **File/New** после ввода или создания перечисленных выше файлов (**new.tch**, **new.mnl**, **new.max**) редактор LayOut автоматически переходит в *рабочий* режим (рис. 4.4). В случае открытия файла (например, **old.max**) уже *созданной печатной платы* с помощью команды **File/Open**, редактор LayOut сразу переходит в *рабочий*  режим.

В *рабочем режиме* в редактор после *инструментальной линейки* добавляется *командная строка*, в которой можно изменять параметры и режимы работы редактора. Ниже *командной строки* введена *строка заголовка ГМ*. В центре экрана дисплея как обычно располагается *поле проектирования ПП*, а ниже – *статусная строка*.

В *рабочем режиме* число команд главного меню редактора LayOut увеличивается c 4 до 8, из которых *содержание и смысл двух команд Window и Help* совпадают практически с такими же командами в других графических редакторах пакета OrCAD, а в команде **File** смысл таких *команд подменю*, как **Load**, **Save**, **Save As**, **Close**, **Print/Plot**, **Library Manager**, **Text Editor** и **Exit**, совпадает с такими же *командами подменю* команды **File** других графических редакторов пакета OrCAD.

Следующая команда главного меню **Edit** во многом совпадает с такими же командами других редакторов пакета OrCAD. Например, *команды подменю* **Undo**, **Copy**, **Paste**, **Delete** предназначены для работы с буфером обмена и являются стандартными командами всем известного редактора MSWord. Команды **Find/Goto** и **Select Any** обеспечивают поиск электронного компонента по его позиционному обозначению, а команда **Select Next-**выбор следующего ЭК. Отмена выбора ЭК в электронной таблице осуществляется с помощью команды **Clear Selection**. Завершение работы и выход из команды подменю ГМ **Edit** обеспечивает команда **End Command**. Редактирование выбранного объекта на печатной плате обеспечивает команда **Properties**.

Команда ГМ **View** обеспечивает просмотр результатов проектирования печатной платы. Так, первая команда подменю **Design** выводит на экран дисплея полное изображение печатной платы, следующая команда **Density Graph** показывает гистограмму плотности расположения ЭК на печатной плате, а предварительный просмотр слоев печатной платы обеспечивает команда **Preview**. Контрастность изображения, очистку и перечерчивание экрана обеспечивают команды **High Contrast**, **Clear Screen** и **Redraw**. Вывод окна опроса ЭК осуществляется командой **Query Window**. *Полная информация об ЭК и печатной плате размещается в электронной таблице, которая выводится на экран по команде Database Spread Sheets*. Следующие 6 команд типа **Zoom…** обеспечивают удобное для разработчика изображение печатной платы и ее элементов в необходимом масштабе. Последние две команды **Select Layer** и **Visible-Invisible** позволяют выбрать необходимый слой печатной платы и сделать

его видимым или невидимым на экране дисплея. Возможность работы конструктора *с электронной таблицей* осуществляется с помощью команды **View/Database Spread Sheets**.

Команда ГМ **Tools** обеспечивает *создание конструкции печатной платы, ручную компоновку на ней ЭК и трассировку печатной платы* с целью оптимизации конструкции проекта печатной платы по выбранным р характеристикам. Поэтому рассмотрим в данном случае только назначение команд подменю. Первая команда **Layers** предназначена для работы со слоями печатной платы, а команды **Claster**, **Group** и **Matrix** – для работы с группами ЭК. Работа с отдельными ЭК и их размещением на ПП (*компоновка*) осуществляется командой **Component**. Выбор и редактирование упаковочной информации ЭК производит команда **Package**. Следующие далее команды предназначены для работы с секциями ЭК (**Gate**) и их корпусами (**Footprint**), контактными площадками (**КП**) и переходными отверстиями (**ПО**) в печатной плате (**Padstack**), выводами ЭК (**Pin**) и их апертурами (**Aperture**), цепями (**Net**) и электрическими соединениями (**Connection**). Ручную прокладку трасс (*трассировка*), а также работу с их сегментами обеспечивают команды **Track** и **Track Segment**. Следующие далее в подменю команды позволяют работать с перемычками (**Jumper**) в печатной плате, переходными отверстиями (**Via**), контрольными точками (**Test Point**), таблицей сверловки отверстий в печатной плате **(Drill Chart**), наносить текст на печатную плату (**Text**), проставлять размеры (**Dimension**), проводить измерения (**Measurement**), создавать конструкцию ПП и работать с барьерами (**Obstacle**) и маркерами ошибок (**Error**).

Команда ГМ *Options* обеспечивает настройку параметров и режимов работы графического редактора печатных плат **LayOut**. Команды подменю позволяют задавать общие параметры печатной платы (**System Settings**), устанавливать цвета слоев печатной платы (**Colors**), задавать правила раскраски (**Color Rules**), устанавливать время автосохранения (**Auto Backup**), задавать допустимые зазоры между объектами (**Global Spaсing**), стратегию компоновки (**Placement Strategy**) и параметров компоновки (**Place Settings**), устанавливать стратегию трассировки (**Route Strategies**) и выбор ее режимов (**Route Settings**).

Следующие далее команды обеспечивают выбор правил (Component Renaming), ЭК настройку переименования параметров Gerber-файлов для фотоплоттеров (Gerber Settings) и редактирования их таблиц (Post Process Settings), а также настройку глобальных параметров (User Preferences).

Команда Auto является основной рабочей командой при автоматической компоновке и трассировке печатной платы (ПП). Первая команда подменю Refresh позволяет перечерчивать и высвечивать на ПП все внесенные изменения, а команды Place и Unplace - производить и отменять автоматическую компоновку ЭК на ПП. Для планарных ЭК следующая команда Fanout обеспечивает стрингеров  $(\kappa$ ороткие создание печатные проводники между выводами корпусов ЭК и переходными отверстиями на печатной плате).

Автоматическая трассировка ПП и ее отмена осуществляется с помощью команд Autoroute и Unroute.

Проверку правил проектирования ПП обеспечивает команда Design Rule Check. Следующие далее команды выполняют: автоматическое удаление ошибок нарушения допустимых зазоров между ЭК на ПП (Remove Violations); исключение в базе данных неиспользуемых объектов (Cleanup Design); автоматическое переименование ЭК (Rename Components); изменение нумерации ЭК на принципиальной схеме по переработанной ПП (Back Annotate); создание Gerber - файлов слоев ПП (Run Post Processor); создание отчетов о проекте (Create Reports).

Наиболее часто используемые рабочие команды подменю ГМ Lavout графического редактора выделены  $\overline{B}$ виде инструментальной линейки.

В ней следует отметить две кнопки (пиктограммы), которых нет в главном меню (ГМ) - команда включения программы проверки ошибок в ПП (DRC on/off) и отключения видимости электрических связей (Reconnect on).

### Организация проекта, особенности проектирования и структурная схема алгоритма разработки печатной платы

На рис. 1 представлены основные этапы создания проекта печатной платы с помощью графического редактора LayOut.

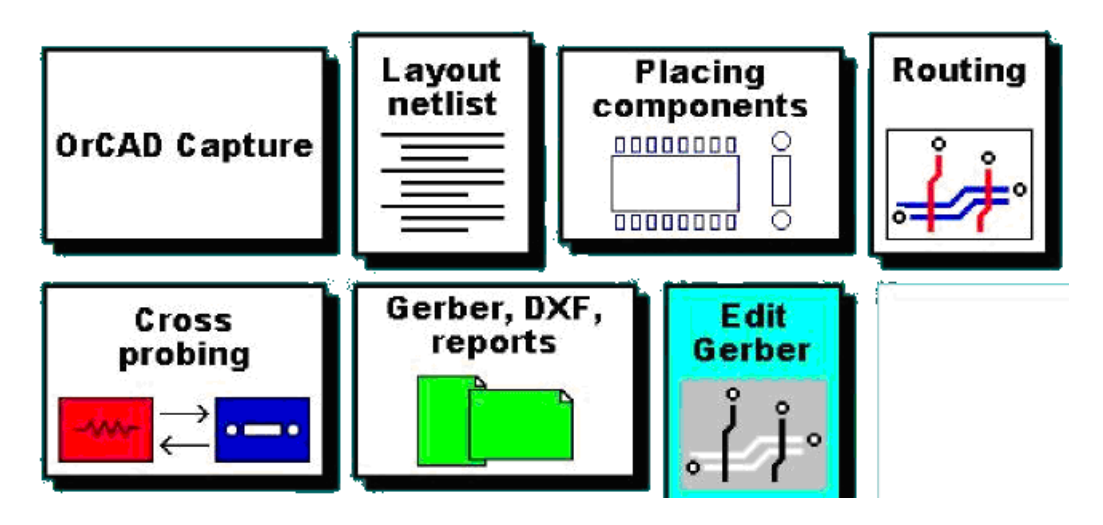

Рис. 1. Основные этапы создания проекта печатной платы с помощью графического редактора Layout

 $\mathcal{C}_{\mathcal{C}}$ графического редактора Capture ПОМОШЬЮ создается принципиальная схема, из которой выделяется список  $\exists K \quad c$ электрическими цепями (Netlist) в виде файла new.mnl и загружается в редактор печатных плат Layout, где на печатной плате (файл пеw.max) с заданными конструктором формой и размерами (файл шаблона new.tch) происходит размещение корпусов ЭК (Placing **Components**) и соединение их между собой с помощью печатных (Routing). пакете **OrCAD** Проводников B предусмотрена возможность взаимной горячей связи между принципиальной схемой печатной платой (Cross probing) - например, вылеление  $\mathbf{M}$ электрической цепи в принципиальной схеме вызывает подсвечивание соответствующего ей печатного проводника на ПП и наоборот. Затем редактор Layout позволяет вывести на принтер или графопостроитель сформировать Gerber - файл рабочие чертежи ПП и ЛЛЯ фотоплоттера, а также файлы для пакетов типа **PCAD** и другие сервисные файлы (Gerber, DXF, reports).

#### Организация проекта печатной платы и установки режимов работы графического редактора LayOut

Разработка новой печатной платы (ПП) начинается после загрузки редактора Layout, выполнения команды File/New (в начальном режиме) и ввода файлов шаблона ПП, списка ЭК и их соединений из принципиальной схемы и создания файла новой ПП, после чего редактор Layout переходит в рабочий режим.

*Технологические шаблоны* (Technology templates, файлы с расширением имени \*.tch или \*.tpl) содержат начальную информацию о печатной плате: зазоры и сетка трассировки, размеры контактных площадок и т. п. В дальнейшем все эти установки можно изменить по отдельности или загрузить новый шаблон после создания печатной платы. В результате загрузки технологического шаблона в текущий проект вносятся следующие изменения:

• устанавливается новая структура слоев печатной платы;

• изменяются размеры шагов всех сеток;

• изменяются параметры всех стеков контактных площадок (СКП) выводов компонентов и переходных отверстий (ПО).

При выборе шаблонов с заранее заданными параметрами в редакторе **LayOut** предлагается несколько вариантов, из которых рекомендуется выбрать файл **3bet\_any.tch**, где можно устанавливать ЭК как с планарными, так и штыревыми выводами. По желанию конструктора можно подключить шаблон по умолчанию default.tch, в котором можно установить заново все необходимые параметры ПП.

После успешной загрузки перечисленных выше файлов на экране дисплея появляются *корпуса* ЭК с *электрическими соединениями* между ними (*не путать с печатными проводниками*).

Следующим этапом при создании ПП является установка следующих общих (глобальных) параметров ПП с помощью команды ГМ **Options/System Settings**:

• системы единиц;

- разрешающая способность;
- поворот углов;
- размеры рабочей области ПП;

• допустимые расстояния между корпусами ЭК, их выводами и печатными дорожками (электрические цепи).

Затем необходимо с помощью команды **View/Database Spreadsheets/Layers** просмотреть в электронной таблице *слои печатной платы* и, в случае необходимости, отредактировать командой **Edit/Properties** или, щелкнув правой кнопкой *мыши*, активировать в появившемся на экране подменю команду **Properties**. Печатная плата содержит верхний (**Top**) и нижний (**Bot**) наружные слои, два слоя металлизации (**GND** и **Power**), необходимые для разводки *земли* и *питания*. Не следует забывать, что эти слои часто выполняют роль экрана и развязки (на высоких частотах). В случае использования планарных корпусов ЭК необходимо указать слои их зеркального отражения (**Mirror Layer**) для возможного переноса планарных корпусов с одной стороны ПП на другую. В редакторе также имеются несколько внутренних слоев (Inner1, …n) для многослойных ПП, а также ряд других вспомогательных слоев.

Следующим этапом является просмотр и редактирование в электронной таблице с помощью команды **View/Database Spreadsheets/Padstacks** контактных площадок (КП) выводов корпусов ЭК и переходных отверстий (ПО), необходимых для электрических связей между слоями ПП.

### **Создание конструкции печатной платы, ручная и автоматическая компоновка (размещение) корпусов электронных компонентов на печатной плате**

После проведения необходимых установок для печатной платы (ПП), просмотра ее слоев и контактных площадок выводов корпусов ЭК необходимо начертить контур (нарисовать конструкцию) ПП и задать в ней область компоновки и трассировки ЭК. Для этого с помощью команды **Tool/Obstacle** (или нажав два раза левой кнопкой «мыши» в поле проектирования ПП) вызывается диалоговое окно, где устанавливается слой конструкции ПП (**Global Layer**) и тип барьера или контура печатной платы (**Board Outline**). При этом желательно указать номер или имя созданного конструктива (контура) ПП и затем, нажав левой кнопкой «мыши» на **OK** или на **Esc** (на клавиатуре), вернуться в окно проектирования и с помощью «мыши» (*не нажимая на кнопки «мыши»*) нарисовать контур ПП.

С помощью команды **View/Zoom DRC/Route Box необходить**  указать пунктиром область, в которой происходит проверка технологических правил выполнения ПП. *При этом необходимо помнить, что выполнение команд ГМ необходимо завершать нажатием правой кнопки «мыши» и активацией команды* **End Command** *в выпадающем меню.*

Размещение корпусов электронных компонентов на ПП осуществляется *вручную* или *автоматически*.

*С*начала разрабатывается схема с помощью редактора **Capture,** затем, в случае необходимости, моделируется ее работа с помощью редакторов **Simulate** или **P-Spice**, после чего выделяется из нее список ЭК и соединяющих их электрических цепей в виде **Net**-файла, который является основой для создания печатной платы.

Затем необходимо перейти в редактор печатных плат **LayOut** и загрузить:

• стандартный или собственный файл с шаблоном правил выполнения ПП;

• **Net**-файл;

• файл с именем новой печатной платы, на которой будут размещены корпуса ЭК и соединяющие их печатные проводники (электрические цепи или связи) разрабатываемой принципиальной схемы.

В результате выполнения данной операции на экране дисплея появятся корпуса ЭК схемы с соединяющими их электрическими цепями (*не путать с печатными проводниками*). Затем необходимо изобразить контур ПП с помощью команды **Tool/Obstacle/New** или кнопки **Obstacle** инструментальной линейки и указать область проверки технологических правил выполнения ПП (команда **View/ Zoom DRC/Route Box**). Далее, необходимо нажать на кнопку **Component Tool** на инструментальной линейке и выделить с помощью левой кнопки «мыши» корпус первого ЭК. С помощью правой кнопки «мыши» необходимо активировать из выпадающего меню команды перемещения, поворота и т.д. для расположения корпуса ЭК на ПП в необходимом месте. Затем с помощью «мыши» перемещается *корпус ЭК с его электрическими связями* на печатную плату. Операция по размещению корпуса ЭК заканчивается с помощью команды **End Command** из выпадающего меню (правая кнопка «мыши»). Ручная компоновка (размещение) следующих корпусов ЭК на ПП производится таким же образом.

*Автоматическая компоновка корпусов ЭК* на печатной плате (ПП) включает в себя следующие варианты расположения корпусов ЭК на ПП:

- компоновка корпусов ЭК с минимальными электрическими связями;
- компоновка корпусов ЭК, совмещенная со сдвигом в сторону соседних мешающих корпусов;
- кластерная компоновка, заключающаяся в объединении корпусов ЭК в группы по функциональному принципу (например, схема стандартного усилителя или генератора) и их компактного совместного размещения в определенном месте ПП;
- улучшенная интерактивная компоновка корпусов ЭК на ПП, включающая в себя перебор различных алгоритмов размещения ЭК и все функциональные возможности редактора **LayOut**.

Автокомпоновка ЭК на ПП выполняется с помощью команды ГМ – **Auto/Place/Board**. В течение процесса компоновки на статусной строке выводится непрерывно сообщение о количестве размещенных ЭК на ПП в процентах, а после завершения всего процесса на экран дисплея выводится сообщение о полном времени, затраченного на автокомпоновку.

## **Автоматическая трассировка печатной платы (соединение печатными проводниками выводов корпусов электронных компонентов)**

Следующим этапом после размещения (*компоновки*) корпусов ЭК на печатной плате (ПП) является соединение выводов ЭК электрическими проводниками по принципиальной схеме (*трассировка ПП*). Информация о выводах ЭК и электрических связях между ними заложена в NET-файлы принципиальных схем, которые загружаются в редактор **LayOut** при организации проекта ПП в начале работы. Электрические проводники на ПП имеют вид печатных дорожек, ширина которых определяется проходящими через них токами и техническими требованиями к конструкции ПП.

Однако перед трассировкой ПП необходимо задать параметры и свойства электрических цепей (печатных проводников) и указать слои ПП, в которых редактор **LayOut** должен будет проводить электрические соединения.

*Подключение слоев печатной платы*, необходимых для трассировки электрических цепей, осуществляется путем выбора на инструментальной линейке кнопки **View Spreadsheet** (электронная таблица) и активации в подменю команды **Layers**. В появившейся электронной таблице указано около 30 слоев ПП, из которых к наиболее важным следует отнести:

- верхний TOP;
- нижний BOTTOM;
- внутренние Inerr1 Inerr12;
- земли и питания GND и POWER;
- чертеж надписей (например, R1, C5, DD3 и т.д.) на печатной плате SILKSCREEN TOP или SST(вид сверху), SILK-SCREEN BOTTOM или SSB (вид снизу);
- чертеж маски (защита печатной платы от внешних воздействий зеленым лаком или «зеленка») MASK TOP (вид сверху) и MASK BOTTOM (вид снизу);
- сверловочные отверстия на печатной плате DRILL TAPE и их чертежи DRILL DRAWING;
- сборочные чертежи печатной платы ASSEMBLY DRAWING TOP или AST (вид сверху) и ASSEMBLY DRAWING BOT-TOM или ASB (вид снизу).

*Редактирование свойств* слоев ПП осуществляется путем *выделения* с помощью «мышки» в заданном слое секции столбца под заголовком **Layer Type** в электронной таблице и выбора в выпадающем меню (правая кнопка «мышки») команды **Properties**, которая открывает окно **Edit Layer**. В данном окне можно путем активации необходимой команды сделать слой доступным для трассировки (**Routing Layer**), ее запрета (**Unused Routing**) и т.д.

*Вывод слоя на экран дисплея и его отклю*чение осуществляется с помощью команды главного меню **View/Visible<- >Invisible**.

*Для редактирования электрических цепей* необходимо активировать в инструментальной линейке электронную таблицу **View Spreadsheet/Nets** и выделить в ней заданные цепи. Щелкнув два раза в электронной таблице по имени необходимой цепи, можно отредактировать ее параметры в появившемся на экране дисплея диалоговом окне **Edit Net**, после чего окно закрывается кнопкой **OK**.

Затем *необходимо указать, в каких слоях ПП надо проводить наиболее важные электрические цепи*, для чего следует:

- активировать снова электронную таблицу электрических цепей **View Spreadsheet/Nets**, выделить в ней заданные цепи и в выпадающем меню (правая кнопка «мышки») нажать на кнопку **Properties**, вызвав тем самым появление на экране дисплея диалогового окна **Edit Net**;
- в окне **Edit Net** необходимо выбрать кнопку **Net Layers**, которая выводит на экран новое окно **Layers Enabled for Routing**, где *конструктором* активируются типы слоев (верхний, нижний, внутренний и т.д.), в которых редактор **LayOut** должен будет проводить указанные электрические соединения;
- возврат обратно в среду проектирования ПП осуществляется с помощью кнопки **OK**.

*При автоматической трассировке печатной платы*  используются стратегии:

- общих критериев разводки (**ROUTE SWEEP**) типа *размера окна* проектирования и *шаблонов направления* разводки (до 7 типов);
- числа проходов выбранных стратегий (**ROUTE PASS**);
- выбора и контроля слоев ПП для заданных шаблонов разводки (**ROUTE LAYER**);
- выбора критериев допустимых зазоров (**ROUTE SPASING**) для каждого слоя ПП.

При шаблонной технологии трассировка начинается в центре ПП и далее идет по спирали против часовой стрелки к краям ПП. При этом конструктором могут использоваться приемы «расталкивания» или **shove**-технологии редактировании соседних печатных проводников, а также интерактивные способы трассировки.

Таким образом, для *автоматической трассировки* печатной платы необходимо:

- отредактировать параметры разводимых электрических цепей;
- проконтролировать конструкцию (размеры) печатной платы, параметры сквозных отверстий и сетки трассировки;
- предварительно *вручную развести* и закрепить на ПП *критические электрические цепи*;
- загрузить файл стратегии трассировки;
- запустить автотрассировщик на исполнение разводки ПП;
- используя все возможности редактора **LayOut**, оптимизировать трассировку ПП.

Описание *первых трех этапов* изложено в начале этого параграфа при ручной трассировке ПП.

С помощью команды **File/Load** реализуется следующий этап *загрузки файла стратегии трассировки* из списка файлов типа **4\_\_sm2\_v.st** или **6\_\_thr\_h.st**, где первая цифра есть число слоев ПП, а следующие две буквы и цифра, например, **sm2\_v** говорят о том, что это двухсторонняя ПП для плоского монтажа планарных

ЭК, а **thr\_h** обозначает ПП со сквозными отверстиями для ЭК с вертикальными выводами (**DIP** корпуса).

После этого можно запускать автотрассировщик на исполнение для разводки электрических цепей на ПП по команде **Auto/AutoRoute**, после выполнения которой можно попытаться вручную развести цепи, которые не удалось выполнить автотрассировщику.

Улучшение трассировки ПП можно также осуществить с помощью кнопки **AutoPath Route** инструментальной линейки.

На качество автотрассировки можно повлиять выбором стратегии трассировки с помощью команды инструментальной линейки **View Spreadsheet/Strategy/Route Pass**. «Кликнув» мышкой в появившейся таблице **Route Pass** в секции **Win/Comp/Manual** по строке **Pass 2** и, выделив в выпадающем меню (правая кнопка «мышки») команду **Properties**, выведем на экран дисплея окно **Edit Route Pass**. Активируем в окне опции **Enabled** и **Via Reduce** и через клавишу **OK** выйдем в главное меню, в котором запустим на исполнение команду **Window/Reset All**. Затем запустим автотрассировку ПП и после ее выполнения с помощью команды инструментальной линейки **View Spreadsheet/Statistics** убеждаемся в уменьшении числа проходных отверстий в ПП.

Прерывание процесса автотрассировки производится по команде **Auto/AutoRoute/Halt AutoRoute** или при нажатии на кнопку клавиатуры **Esc**, а продолжение автотрассировки – по команде **Auto/AutoRoute/Resume Routing**.

Между редакторами **LayOut** и **Cаpture** можно установить *горячую связь* **Cross Probing**, для чего необходимо открыть оба редактора и загрузить в них один и тот же проект, располагая одновременно изображение принципиальной схемы ПС и печатной платы ПП на разделенном пополам экране (команда ГМ **Window/Half Screen**). При этом в редакторе **Capture** предварительно необходимо открыть окно **Preferences** с помощью команды **Options/Preferences/Miscellaneous** и включить опцию **Enable Intertool Communication**. В редакторе **LayOut** никаких предварительных установок делать не надо. В результате, *выделив*  на ПС ЭК или электрическую цепь *можно высветить* их в виде корпуса или печатного проводника на ПП и наоборот. При этом возможна *прямая корректировка* **Forward annotation** ПП по изменениям в ПС и *обратная корректировка* **Back annotation** ПС по изменениям в ПП.

### **Редактирование, сервис и вывод на печать рабочих чертежей печатной платы**

Следующим шагом является *простановка размеров* ПП, однако, перед этим необходимо выбрать систему единиц измерения, например, миллиметры (мм). Для этого с помощью команды **Options/System Settings** необходимо открыть окно **System Settings**, в котором выделяется опция **Millimeters(mm)**, после чего, нажав на кнопку **OK**, выйти в ГМ.

В левом нижнем углу ПП обычно помещается базовая точка проекта (**Datum**) или начало координат, относительно которой отсчитываются все размеры ПП. Данную точку по желанию можно перемещать по ПП с помощью команды **Tool/Dimension/Move Datum**, «кликнув» мышкой в необходимом месте на ПП и выйти затем в ГМ, «кликнув» мышкой в выпадающем меню (правая кнопка «мышки») по команде **End Command** (или нажав на клавишу **ESC**).

Чтобы *указать на чертеже размеры ПП*, необходимо, включив команду ГМ **Options/User Preferences**, открыть окно **User Preferences**, в котором выделяется опция **Enable Full Screen**

**Cursor** с последующим закрытием окна кнопкой **OK**. В результате проделанной операции указатель «мышки» (маленький крестик) превратится в перекрестие в виде двух перпендикулярных линий на всей области окна проектирования ПП. Затем включается команда ГМ **Tool/Dimension/New** и из выпадающего меню (правая кнопка «мышки») с помощью команды **Properties** открывается окно **Auto dimension Options**, в котором выделяются опция относительных размеров **Relative Dimensions**, и, например, слой ПП **SSTOP** (слой для надписей на ПП) из выпадающего меню **Layer** в том же окне, которое закрывается после кнопкой **OK**.

Выйдя в окно проектирования, необходимо подвести перекрестие к первой точке на ПП и «кликнуть» по ней мышкой, а затем переместить перекрестие к второй точке и опять «кликнуть» по ней мышкой, после чего на чертеже платы появится *двухсторонняя стрелка с проставленным значением расстояния между указанными точками или размер*.

При этом следует отметить, что *абсолютные размеры*  проставляются на ПП относительно базовой точки проекта (**Datum**) или начала координат.

Для восстановления прежнего вида указателя мышки необходимо выбрать команду **Options/User Preference**, отключить опцию **Enable Full Screen Cursor** в появившемся окне **User Preferences** и с помощью кнопки **OK** выйти из него в ГМ.

С помощью диаграммы плотности **Density Graph** можно проверить *плотность связей* между ЭК в зависимости от компоновки ЭК и выбранной стратегии трассировки. Цвет диаграммы на ПП определяет плотность связей, при этом черный и синий цвета указывают на низкую, а желтый и красный – на высокую плотность. Контроль диаграммы плотности осуществляется с помощью команды ГМ **View/Density Graph**.

Для изготовления ПП, ее контроля, сборки и монтажа необходимо создать *файлы чертежей печатной платы* (ПП), в состав которых обычно входят:

 сборочные чертежи ПП **ASSEMBLY DRAWING TOP** или **AST** (вид сверху) и **ASSEMBLY DRAWING BOTTOM** или **ASB** (вид снизу);

чертеж трассировки верхнего слоя **TOP**;

- чертеж трассировки нижнего слоя **BOTTOM**;
- чертежи внутренних слоев **Inerr**;
- чертежи надписей на печатной плате **SILKSCREEN TOP**  или **SST**(вид сверху), **SILKSCREEN BOTTOM** или **SSB**  (вид снизу);
- чертежи маски (защита печатной платы от внешних воздействий зеленым лаком или «зеленка») **MASK TOP** (вид сверху) и **MASK BOTTOM** (вид снизу);
- чертеж сверловочных отверстий **DRILL DRAWING** и файл **DRILL TAPE** для автоматической сверловки отверстий на печатной плате.

Эту функцию в редакторе **LayOut** выполняет постпроцессор в **Gerber**-формате для *автоматизированных комплексов изготовления печатных плат последних поколений* на Западе, запуск которого в виде электронной таблицы из ГМ осуществляется командой **Options/Post Process Settings**. В *электронной таблице* размещены файлы слоев ПП, при этом одновременно можно редактировать и просматривать их чертежи на дисплее. Вывод чертежей, совме-щенных с *электронной таблицей* постпроцессора, осуществляется по команде ГМ **Window/Tile** и выделением названия слоя в столбце **Plot output File Name**. Далее из выпадающего меню (правая кнопка мышки) выделяется команда просмотра **Preview** и в разделенном пополам экране дисплея можно наблюдать слева *электронную таблицу*  постпроцессора, а справа – *чертеж* выделенного слоя. Для просмотра *другого слоя* нужно в электронной таблице постпроцессора опять *выделить этот слой* и повторить команду **Preview** из выпадающего меню. Для *выхода из этого режима*  необходимо из выпадающего меню (правая кнопка мышки) выделить команду **Restore Original Colors**.

*Вывод на печать* результатов проектирования ПП осуществляется с помощью команды ГМ **File/Print**/**Plot**, которая открывает окно **Print/Plot**, где включается опция **Print Manager** для распечатки на принтере или плоттере чертежа ПП в виде файла с расширением **.PRN**.

Для *вывода на печать слоев ПП* необходимо включить постпроцессор в виде электронной таблицы командой ГМ

**Options/Post Process Settings**, далее активировать команду ГМ **Window/Tile** и выделить в электронной таблице слой для вывода на печать в столбце **Plot output File Name**. Затем из выпадающего меню (правая кнопка мышки) с помощью команды **Preview** на экране дисплея просмотреть *чертеж* слоя и закрыть электронную таблицу пост-

процессора. Печать полученного чертежа производится командой ГМ **File/Print**/**Plot**, в окне **Print/Plot** которой включается опция **Print Manager** и задаются параметры выводимого на печать чертежа. Затем, по кнопке **OK** происходит переход в окно установленного в системе **Windows** принтера (плоттера), где задаются установки печатающего устройства и с помощью кнопки **OK** запускается принтер (плоттер) для получения бумажной копии чертежа.

#### **Алгоритм и пример разработки печатной платы**

На основе описанных выше характеристик и особенностей работы редактора **LayOut** рассмотрим алгоритм и пример разработки печатной платы.

#### *Алгоритм разработки печатной платы*

Рассмотрим кратко особенности разработки ПП.

Начальным этапом является запуск *входного* редактора **LayOut** из-под системы **Windows** с помощью команд **Пуск/Программы/ OrCAD/LayOut**, в котором с помощью команд ГМ **File/New** или **File/Open** открываются новый или уже существующий проект печатной платы.

*Существующий проект* открывается из каталога **OrCAD/ LayOut/Samples** с именем, например, назовем его как **Old Project**, который загружается в открывшийся *основной* редактор для редактирования печатной платы. В случае *нового проекта*  редактор **LayOut** сначала предлагает выбрать и загрузить **шаблон**  печатной платы (например, файл **3bet\_any.tch**, в котором можно устанавливать ЭК как с планарными, так и штыревыми выводами), затем подключить **Net-файл** принципиальной схемы (файл типа **new. mnl**) и задать имя файла новой печатной платы, например, **new.max**, после чего происходит переход в *основной* редактор*.*

Следующим шагом является установка (*или редактирование*) общих (глобальных) параметров ПП с помощью команды ГМ **Options/System Settings** в виде системы единиц; разрешающей способности; поворота углов; размеров рабочей области ПП и допустимых расстояний между корпусами ЭК, их выводами и печатными дорожками (электрические цепи).

Затем, с помощью электронной таблицы (команда **View Spreadsheets/Layers** в инструментальной линейке) необходимо просмотреть, включить и отредактировать необходимые для проекта *слои печатной платы*.

Следующим шагом является просмотр, выбор и редактирование в электронной таблице (команда **View Spreadsheets/Padstacks**) *контактных площадок* (КП) выводов корпусов ЭК и *переходных отверстий* (ПО), необходимых для электрических связей между слоями ПП.

Далее необходимо нарисовать *контур печатной платы*  (создать конструкцию с помощью команды ГМ **Tool/Obstacle**) и задать в ней области компоновки и трассировки ЭК (команда **View/ Zoom DRC/Route Box**).

Важным этапом при проектировании ПП является *компоновка*  или размещение корпусов электронных компонентов (ЭК) на печатной плате, которая может быть осуществлена *ручным* или *автоматическим* способами.

*Ручной компоновке* следует отдавать предпочтение, если принципиальная схема *простая* и корпуса ЭК для ее реализации известны (вследствие чего она не проектировалась в редакторе **Capture**). В этом случае необходимо открыть редактор библиотек корпусов ЭК **Library Manager**, выбрать и расставить вручную на печатной плате корпуса ЭК и затем соединить вручную выводы ЭК электрическими связями (команда **Tool/Connection/Select Tool**).

В случае сложной схемы, проект принципиальной схемы обычно выполняется в редакторе **Capture** и загружается в редактор **LayOut** в виде **Net**-файла типа **new.mnl**. При этом вручную размещаются с помощью команды **Tool/Component/Place** те корпуса ЭК, положение которых на печатной плате предопределено их функциями (например, конденсаторы высокочастотных развязок располагаются около корпусов операционных усилителей, рядом с разъ-

емами источников питания и т.д.), а все остальные ЭК компонуются в *автоматическом* режиме. Отличие данного способа компоновки от предыдущего заключается в наличии электрических связей между ЭК, которые переданы в редактор **LayOut** из загруженного в него **Net**-файла принципиальной схемы, выполненной в редакторе **Capture**.

*Автоматическую компоновку* предпочтительнее использовать при размещении корпусов ЭК с минимальными электрическими связями, «расталкивании» соседних корпусов ЭК и интерактивном способах компоновки.

Для *автокомпоновки группы* ЭК необходимо выделить кнопку **Component Tool** в инструментальной линейке и в выпадающем меню активировать команду **Select Any**, а затем в окне **Component Selection Criteria** ввести номер группы в строке **Group Number** и выполнить автокомпоновку группы на ПП по команде ГМ **Auto/Place/Component(s)**.

Для *интерактивной автоматической компоновки* ЭК необходимо сначала выбрать стратегию автокомпоновки с помощью команды ГМ-**Options/Placement Strategy** (или активации кнопки инструментального меню **View Spreadsheet/Srategy/Place Pass)**, а затем выполнить *автокомпоновку* ЭК на ПП с помощью команды ГМ – **Auto/Place/Board**.

Перед соединением печатными проводниками выводов корпусов ЭК выделяются слои ПП для *трассировки* с помощью электронной таблицы электрических цепей (команда **View Spreadsheet/ Nets)**, в которой отмечаются цепи для разводки, а в окне электронной таблицы **Layers Enabled for Routing** указываются типы слоев (верхний, нижний, внутренний и т.д.), в которых редактор **LayOut** должен будет проводить трассировку.

Ручная трассировка наиболее критических электрических **цепей** принципиальной схемы с помощью команды инструментальной панели **Shove Track**, которая расталкивает соседние мешающие проводники.

Все остальные цепи разводятся с помощью автоматической трассировки, для чего сначала выбирается стратегия разводки ПП, а затем запускается автотрассировщик на разводку ПП с помощью команды **Auto/AutoRoute**, после выполнения которой можно попытаться вручную развести те цепи, которые не удалось развести автотрассировщику.

Проверку *плотности связей* между ЭК в зависимости от компоновки ЭК и выбранной стратегии трассировки можно выполнить с помощью диаграммы плотности **Density Graph** (команда ГМ **View/Density Graph**).

После трассировки, установив *горячую связь* **Cross Probing** между редакторами **LayOut** и **Cupture**, можно, расположив изображения принципиальной схемы ПС и печатной платы ПП на разделенном пополам экране (команда ГМ **Window/Half Screen**), одновременно наблюдать синхронные изменения на ПП и ПС.

*Редактирование, сервис и вывод на печать рабочих чертежей* печатной платы включает в себя *автоматическую перенумерацию корпусов ЭК* на ПП (команда ГМ **Auto/Rename Components**), простановку размеров печатной платы ПП путем выбора системы **единиц измерения** (например, миллиметры) с помощью команды **Options/System Settings** и задания на чертеже размеров ПП с помощью команды ГМ **Tool/Dimension/New** в виде *относительных* размеров **Relative Dimensions** или *абсолютных* размеров на ПП относительно базовой точки проекта (**Datum**) или начала координат.

Создание *файлов чертежей* печатной платы (ПП) осуществляется с помощью постпроцессора по команде ГМ **Options/Post Process Settings**.

*Вывести на печать* чертежи ПП можно с помощью команды ГМ **File/Print/Plot**, а контроль и *вывод на печать слоев ПП* производится по команде постпроцессора ГМ **Options/Post Process Settings**.

После окончания проектирования печатной платы выход из редактора **LayOut** производится путем закрытия окна редактора или с помощью клавиш **Ctrl + F4**.

### *Пример разработки печатной платы*

Разработку печатной платы необходимо начать с создания *принципиальной схемы*, например, 8-разрядного двоичного счетчика с помощью редактора **Capture**.

Для этого в системе Windows запустим входной редактор OrCAD Capture по команде Пуск/Программы/OrCAD/Capture, откроем новый проект (команда ГМ File/New) и перейдем в основной редактор **OrCAD Capture.** После этого подключим к редактору необходимые библиотеки микросхем счетчиков Counter, разъемов Connector и дискретных пассивных ЭК Discrete и введем в электронную схему два 4-разрядных счетчика (74F393), 15контактный разъем Con15 и конденсатор развязки С с помощью команды Place/Part (или щёлкнем по иконке этой команды, показанной на инструментальной панели справа).

Важным фактором при проектировании принципиальной схемы (ПС) является решение вопроса о времени выбора корпусов ЭК – на этапе создания ПС или на этапе разработки печатной платы (ПП). В первом случае, после ввода ЭК в ПС необходимо выделить его левой кнопкой «мышки» и, нажав на правую кнопку «мышки», войти в редактор Edit Properties, где в окошке PCB Footprint указать тип корпуса ЭК. Во втором случае, эта операция осуществляется при разработке ПП.

После ввода в ПС электронных компонентов соединим их проводниками и шинами с помощью команды (иконки) Place/Wire и Place/Bus. Активировав команды (иконки) Place/Ground и Place/Power, подключим к схеме землю GND и источник питания VCC. Назначим на схеме имена входным и выходным цепям, а также шинам с помощью команды (иконки) Place/Net alias.

Затем по команде (иконке) Place/No-connect пометим не используемые в схеме выводы ЭК, которые разрешается оставлять «в воздухе». В этом случае программа электрического контроля схемы DRC не будет обращать внимание на помеченные выводы.

Затем откроем менеджер проекта и с помощью команды Tools/Annotate пронумеруем электронные компоненты схемы. После этой операции с помощью команды Tools/ Design Rules Check проверим, нет ли ошибок в схеме. В редакторе электронных схем исправим обнаруженные ошибки и опять, активировав команду Tools/Design Rules Check, убедимся в их отсутствии. Далее сохраним схему с помощью команды File/save в виде файла Count8.dsn (рис. 2).

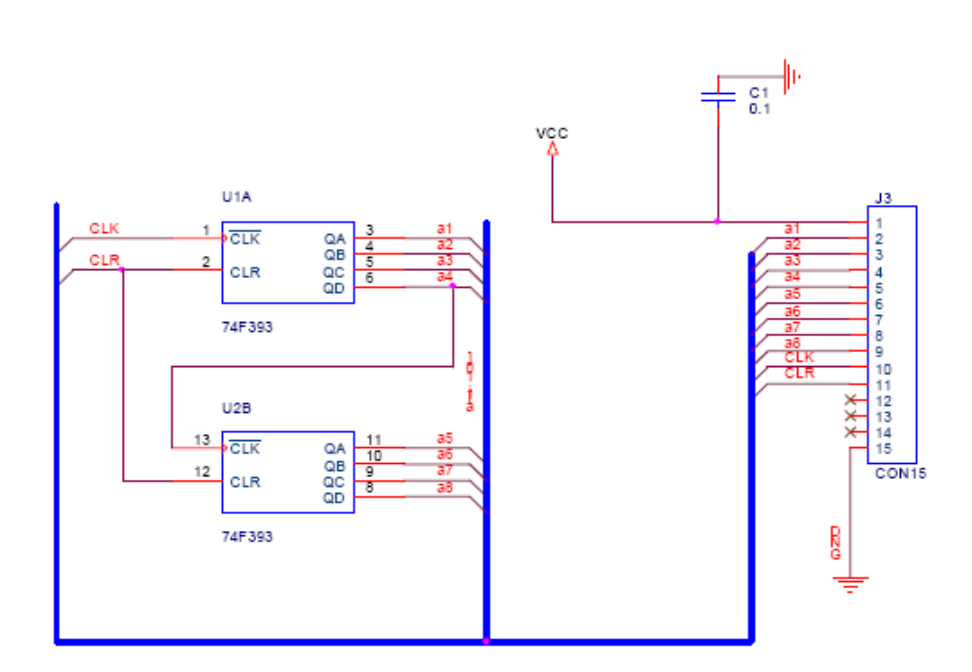

Рис. 2. Результат проектирования схемы 8-разрядного счетчика

Для перехода в редактор Layout с целью проектирования печатной платы счетчика на базе разработанной схемы создадим в редакторе менеджера проекта Net-файл с помощью команды Tools/Create Netlist в виде файла Count8.mnl.

Затем запустим входной редактор печатных плат LayOut с помощью команд Пуск/Программы/OrCAD/LayOut, в котором командой ГМ File/New откроем новый проект печатной платы. Далее в редактор LayOut сначала загрузим шаблон печатной 3bet any.tch, (например, платы файл  $\overline{B}$ котором можно устанавливать ЭК

как с планарными, так и штыревыми выводами), затем подключим Net-файл принципиальной схемы Count8.mnl  $\overline{M}$ зададим имя файла новой печатной платы, например, Count8.max, после чего произойдет переход в основной редактор LayOut.

В случае, если на этапе создания ПС не были указаны типы корпусов, то редактор LayOut выведет на экран дисплея запрос Link existing footprint to component (укажите имя корпуса для ЭК) и после активации этой опции откроет окно, где можно выбрать библиотеку и корпус для ЭК. В нашем случае выберем из библиотек микросхем DIP100B, конденсаторов SM и разъемов WCON100T редактора LayOut корпуса микросхем счетчика

**DIP.100/14/W.300/ L.750**, конденсатора **SM/C\_0805\_REV1** и разъема **WALCON.100/ RH/TM2OE/W.550/20**.

Далее в случае необходимости можно просмотреть и отредактировать:

• *общие (глобальные) параметры* ПП с помощью команды ГМ **Options/System Settings**;

• *слои печатной платы*, *контактные площадки* (КП) выводов корпусов ЭК и необходимые для электрических связей между слоями ПП *переходные отверстия* (ПО) с помощью электронной таблицы (команда **View Spreadsheets/Padstacks**).

Затем нарисуем контур печатной платы (рис. 3) с помощью команды ГМ **Tool/Obstacle** и зададим в ней область компоновки и трассировки ЭК (команда **View/Zoom DRC/Route Box**).

Займемся *компоновкой* корпусов электронных компонентов на печатной плате в автоматическом режиме. Для этого сначала *в ручном режиме* разместим на выступе ПП корпус разъема **WALCON.100/RH/TM2OE/ W.550/20** и рядом с ним корпус конденсатора развязки **SM/C\_0805\_REV1** с помощью команды **Tool/Component/Place**, а затем закрепим и запретим их перемещение на печатной плате с помощью команды **Lock**, которая активируется в выпадающем меню (правая кнопка «мышки»). Оставшиеся два корпуса счетчика **DIP.100/14/W.300/L.750** разместим на ПП в автоматическом режиме с помощью команды ГМ **Auto/Place/Board** (рис. 4).

После компоновки корпусов ЭК на ПП займемся *трассировкой* или соединением печатными проводниками выводов корпусов электронных компонентов, для которых выделим верхний **Top** и нижний **Bottom** слои ПП для трассировки.

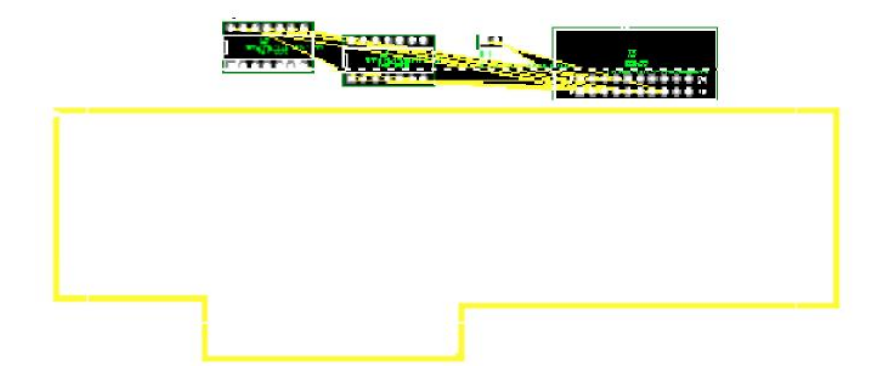

*Рис. 3. Контур печатной платы с заданной областью компоновки и трассировки ЭК с загруженными корпусами ЭК*

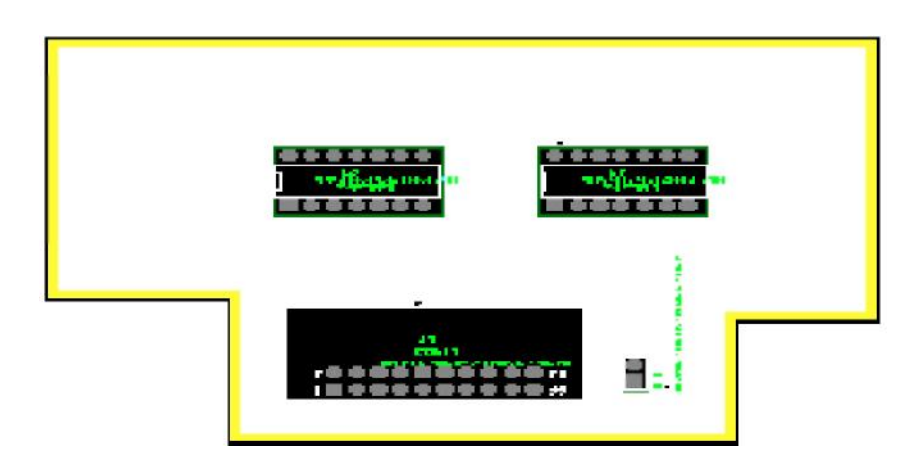

*Рис. 4. Результаты компоновки печатной платы*

Для этого включим электронную таблицу слоев ПП (команда **View Spreadsheet/Layers)** и выделим в ней ячейки колонки **Layer Type** верхнего **Top** и нижнего **Bottom** слоев ПП.

Затем щелкнем в данных ячейках правой кнопкой «мышки» и в *выпадающем меню* активируем команду **Properties**, которая откроет окно **Edit Layer**, где включим опцию **Routing Layer** и через кнопку **OK** выйдем в электронную таблицу, там в ячейках колонки

**Layer Type** верхнего и нижнего слоев ПП появится слово **Routing**, говорящее о том, что в данных слоях разрешена трассировка ПП. Таким же образом необходимо запретить трассировку во всех остальных внутренних слоях ПП, введя в них слово **Unused**.

Так как на данной ПП находится небольшое количество ЭК, то их *трассировку* проведем в автоматическом режиме с помощью команды **Auto/AutoRoute/Board**, результаты которой приведены на рис. 5.

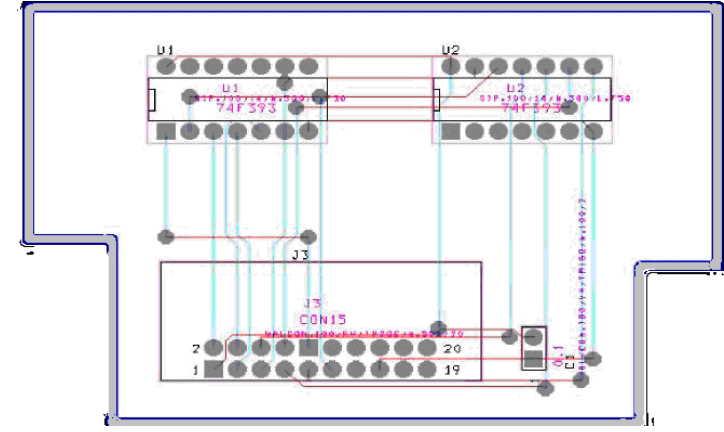

*Рис. 5. Результаты трассировки печатной платы*

Проверку плотности связей между ЭК на ПП в зависимости от компоновки ЭК и выбранной стратегии трассировки оценим с помощью диаграммы плотности Density Graph (команда ГМ View/ Density Graph/Coarse - грубый, Medium - средний и Fine качественный уровни детализации). Синий цвет диаграммы плотности на ПП в нашем случае показывает, что плотность связей на ПП не превышает 25 %. Таким образом, на ПП имеется еще достаточно много места для размещения дополнительных ЭК.

Установим горячую связь Cross Probing между редакторами LayOut Capture путем одновременного расположения  $\mathbf{M}$ изображений принципиальной схемы ПС и печатной платы ПП на разделенном пополам экране (команда ГМ Window/Half Screen). Для этого откроем редактор **Capture** и загрузим в него ПС Count8.dsn счетчика  $\overline{M}$ включим опцию Enable **Intertool Communication Preferences** помощью  $\mathbf{R}$ окне  $\mathbf{C}$ команлы Option/Preferences/ Miscellaneous. Затем, активировав, например, ЭК на ПС, можно высветить его корпус на ПП и наоборот.

После взаимной редакции ПП и ПС перейдем к простановке размеров печатной платы, для чего выберем систему единиц измерения в миллиметрах с помощью команды Options/System Settings и зададим на чертеже *относительные размеры* ПП по ширине и длине, включив команду ГМ Tool/Dimension/New. Перед установкой размеров откроем окно Autodimension Options с помощью команды **Properties** из выпадающего меню (правая кнопка «мышки»), где включим опцию Relative Dimensions для задания на ПП относительных размеров.

Ш Заключительным этапом проектирования является визуальный контроль слоев и создание файлов чертежей печатной платы с помощью постпроцессора (команда ГМ Options/Post Process Settings) с последующим выводом их на печать (из постпроцессора или с помощью команды ГМ File/Print/Plot).

С помощью команды ГМ Options/Post Process Settings выведем на экран дисплея электронную таблицу постпроцессора **Post Process**, где показаны все слои ПП, свойства которых можно отредактировать в окне **Post Process Settings**. Данное окно выводится на экран дисплея с помощью команды **Properties** из выпадающего меню (правая кнопка «мышки»). Активируем команду ГМ **Window/Tile**, которая разделит экран пополам и расположит слева электронную таблицу, а справа – печатную плату. Затем в электронной таблице выделим верхний слой ПП с расширением **\*.Top** и выведем результаты его трассировки на экран дисплея («кликнем» правой кнопкой «мышки» и из выпадающего меню активируем команду **Preview**). Таким же образом просмотрим нижний слой **\*.Bot** и сборочный чертеж ПП с расширением **\*.Ast** (вид сверху). Аналогичным способом просматриваются *результаты трассировки* в верхнем и нижнем слоях ПП.

## **3. ПОДГОТОВКА К РАБОТЕ**

Изучить методические указания к данной работе.

Установить пакет OrCAD в собственном персональном компьютере или освоить работу с пакетом в лаборатории кафедры.

Выполнить пример, приведенный в тексте методических указаний

### **4. РАБОЧЕЕ ЗАДАНИЕ**

• загрузить в редактор OrCAD LAYOUT список связей, извлеченный из электрической принципиальной схемы, спроектированной в ходе выполнения второй лабораторной работы;

• выбрать корпуса ЭК принципиальной схемы для ее реализации в виде печатной платы с помощью пакета OrCAD.

• спроектировать топологию печатной платы, результат проектирования показать преподавателю.

# **5. КОНТРОЛЬНЫЕ ВОПРОСЫ**

- 1. Расскажите о структуре графического редактора OrCAD LayOut.
- 2. Перечислите основные команды главного меню графического редактора OrCAD LayOut.
- 3. Как организовать проект печатной платы?
- 4. Перечислите основные этапы установки режимов работы графического редактора LayOut.
- 5. Как создать конструкцию печатной платы?
- 6. Что содержит технологический шаблон?
- 7. Как просмотреть гистограмму плотности печатной платы?
- 8. Как осуществить ручную компоновку (размещение) корпусов электронных компонентов на печатной плате?
- 9. Что такое горячая связь между редакторами Capture и Layout и как ее осуществить?
- 10. Как осуществить автоматическую компоновку (размещение) корпусов электронных компонентов на печатной плате?
- 11. Что такое стратегия трассировки печатной платы,
- 12. Как осуществить автоматическую трассировку печатной платы (соединение печатными проводниками выводов корпусов электронных компонентов)?
- 13. Как отредактировать и сформировать рабочие чертежи печатной платы?
- 14. Как вывести на печать рабочие чертежи печатной платы?
- 15. Расскажите об алгоритме разработки печатной платы*.*